## **Contents**

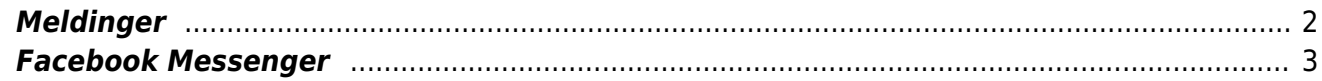

På iPhone vil du kunne sende SMS/MMS. Det vil du også kunne gjøre på iPad, hvis den har SIM-kort installert. I tillegg tilbyr Apple en meldingstype de kaller iMessage, som kan brukes mellom Appleenheter. iMessage går som datatrafikk på Internett. Dersom du forsøker å sende iMessage til noen og meldingen ikke kan leveres på denne måten, blir den sendt som vanlig SMS/MMS i stedet.

Det finnes stadig flere tilgjengelige tredjepartsapplikasjoner som tilbyr meldingstjenester. Du må være koblet til et trådløst nettverk eller bruke mobildata for å få tilgang til disse. Messenger (fra Facebook) er eksempel på en slik app som er populær blant mange. Vi vil først gi en introduksjon til hvordan du kan bruke den integrerte appen Meldinger, og deretter vil vi informere om bruk av Messenger. Messenger er oppbygd på en slik måte at brukergrensesnittet er overførbart til lignende applikasjoner.

## <span id="page-1-0"></span>**Meldinger**

Finn appen Meldinger på hjemskjermen. Åpne appen. Du kan også be Siri om å åpne appen, ved å aktivere Siri og si «Åpne Meldinger». Du kan også søke etter Meldinger ved å bla til siden lengst til høyre på hjem-skjermen og deretter aktivere søkefeltet.

Gjør deg kjent med Meldinger, hvilke muligheter appen gir og hvor de ulike knappene er plassert. Hvis du gikk ut av appen uten å lukke den, vil appen automatisk åpnes der du var sist du brukte appen. For å komme tilbake til hovedmenyen i appen, kan du gå til Tilbake-knappen øverst til venstre, eller bruke en sikk-sakk-bevegelse med to fingre på skjermen.

I appens oppstartsbilde finner du først knappen Rediger, etterfulgt av Ny melding.

Du finner deretter et søkefelt, hvor du kan søke etter person eller meldingstekst. Avhengig av søketekst, får du enten opp navn fra kontaktlista, eller samtaler som inneholder teksten du har søkt etter. Under søkefeltet finner du alle meldingsutvekslingene dine i en liste. VoiceOver vil lese opp avsenderens navn, og første linje i siste melding. Dobbelttrykk for å gå inn i korrespondansen og eventuelt svare på meldinger.

Hvis du vil skrive en ny melding, kan du orientere deg til nesten øverst til høyre på skjermen. Du hører da VoiceOver si "ny Melding". Dobbelttrykk på skjermen og et nytt skjermbilde kommer fram. Det første valget du kommer til er "til"-feltet. Her kan du enten skrive inn telefonnummeret du skal sende en melding til eller gå til neste valg.

Neste valg finner du ved å føre en finger horisontalt over midten av skjermen. Du får da valget "legg til kontakt". Ønsker du å gjøre det, dobbelttrykker du hvor som helst på skjermen og kontaktlista di kommer fram. Velg ved å dobbelttrykke på den kontakten du ønsker å sende meldingen til. Den valgte kontaktens navn og telefonnummer blir da satt inn i "til"-feltet i meldingsvinduet. Bruk søkefunksjonen i kontaktlista hvis du ikke finner kontakten med det samme.

Ønsker du å sende meldingen til flere personer samtidig, må du gjenta prosedyren ved å aktivere "legg til kontakt", finne kontakten i kontaktlista og legge til kontakten.

Beveg deg videre til neste felt som er «Kamera». Her får du mulighet til å ta et bilde og legge ved i samtalen.

Det neste du kommer til er «Apper». Denne funksjonen gir deg mulighet til å legge ved filer/lenker fra andre applikasjoner, som for eksempel bilder og musikk. Alle integrerte apper blir lagt som en liste under meldingsfeltet, og dersom du ikke ønsker å legge ved elementer fra disse appene, kan du dobbelttrykke når VoiceOver sier «Apper», for å skjule lista. Dette gjør at skjermbildet blir

ryddigere. Du kan når som helst vise lista igjen, ved å dobbelttrykke på «Apper» på nytt.

Gå til neste felt ved å bevege fingeren horisontalt over skjermen en gang til. Du kommer til feltet "melding". Her skriver du meldingen din.

Videre i ressursen vil vi forklare de ulike metodene du kan bruke for å skrive på tastaturet. Du kan også velge å skrive melding ved hjelp av Diktering. Du finner dikteringsknappen nederst til høyre på tastaturet, ved siden av mellomromstasten.

Hvis du sveiper en gang til, finner du en knapp som heter «Ta opp lyd». Denne funksjonen gir deg mulighet til å sende et lydklipp. Du dobbelttrykker og holder på knappen for å spille inn lyd. Du slipper når du vil avslutte opptaket. Du får mulighet til å spille av lydklippet etterpå, og deretter kan du velge om du vil sende eller slette klippet.

Når du er ferdig med å skrive meldingen din, finner du knappen "Send". Du kan komme til den enten ved å bevege en finger horisontalt over skjermen mot høyre, eller ved å lete til høyre rett over tastaturet.

Du kan også skrive en melding ved hjelp av Siri. Du kan sende en melding til noen i kontaktlista di, eller til et nummer du leser opp. Du får ikke mulighet til å redigere meldinger før du sender dem, så å sende melding med Siri egner seg kanskje best for korte meldinger.

## <span id="page-2-0"></span>**Facebook Messenger**

Du trenger en konto hos Facebook for å bruke Messenger. Applikasjonen er inndelt i ulike faner. For å veksle mellom fanene, legger du fingeren nederst på skjermen, og sveiper mot høyre/venstre. Dobbelttrykk når VoiceOver leser navnet på fanen du vil ha. Slik Messenger framstår i dag (januar 2021) kan du velge mellom to faner,; Chatter og Personer.

Velger du Chatter, får du opp en liste over alle meldingsutvekslingene dine. VoiceOver leser opp om personen er aktiv eller ikke. Her får du også opp gruppechatter. Øverst i vinduet finner du et søkefelt, hvor du kan søke etter personer. Når du skriver inn et navn, får du først treff i dine egne kontakter, og deretter blant andre personer/bedrifter. Du kan sende melding til folk du ikke er «venn med» på Facebook, men i så fall sendes det først en meldingsforespørsel som mottakeren må godta.

Øverst finner du «Ny melding», som du kan bruke når du f.eks. skal sende en melding til flere mottakere.

I fanen «Personer» får du opp en liste over alle kontaktene dine, og alle meldingsgruppene du er med i. Som standard sorteres personene etter aktiv status. I denne fanen kan du også opprette «rom», hvor du kan ha videosamtaler med flere personer samtidig. Du kan sende lenken til rommet til hvem som helst, uten at mottakeren trenger en konto eller en spesiell enhet for å være med i rommet.

Øverst i begge fanene finner du Innstillinger (samme vindu åpnes i begge fanene). Her kan du finne meldingsforespørslene du har mottatt, gjøre konto- og personverninnstillinger, gjøre varslingsinnstillinger med mer.

Når du skal skrive en melding (enten til en enkeltperson eller en gruppe), dobbelttrykker du på navnet til personen/gruppa. Du kommer inn i et vindu hvor du får opp eventuell tidligere meldingskorrespondanse.

Når du har fokus på en melding, er rotoren som standard innstilt på valget Handlinger. Når du sveiper opp og ned med en finger, kan du bl.a. velge mellom å svare, videresende, fjerne, kopiere eller aktivere meldingen. Hvis du dobbelttrykker på Aktiver, får du opp klokkeslett for meldingen, og status for om meldingen er sendt, levert eller sett. Hvis du dobbelttrykker og holder fingeren inne i noen sekunder, får du opp en meny hvor du kan velge ulike «reaksjoner» som du kan svare på en melding med. Dette kan f.eks. være et hjerte, et smilefjes eller en latter-emoji. Du reagerer på en melding (og sender den til mottakeren) ved å dobbelttrykke på reaksjonen du vil ha. Hvis du berører skjermen nesten helt øverst, vil VoiceOver gi informasjon om navnet til personen, og om tidspunkt for personens siste aktivitet. Når du sveiper mot høyre, får du mulighet til å starte taleanrop og å starte videosamtale.

Under vinduet med meldingskorrespondanse, finner du noen knapper. Du kan f.eks. åpne kamera, åpne medievelger (hvor du kan sende filer og lenker som vedlegg), og du kan åpne «flere alternativer», hvor du bl.a. kan sende en gif. Under disse, finner du en knapp som heter «Ta opp lyd». Når du dobbelttrykker på denne knappen, får du et nytt valg som heter «Spill inn». Du må dobbelttrykke på denne knappen også, og deretter kan du spille inn lydmeldingen. Innspillingen starter, og du får opp et vindu hvor du kan se hvor mange sekunder lydklippet er mens du spiller inn, og knapper for «Send» og «Avbryt». Du kan altså ikke høre lydklippet før du sender det.

Under knappen for lydopptak, finner du redigeringsfeltet hvor du kan skrive meldingen din. Dette fungerer på samme måte som i andre redigeringsfelt; du kan skrive meldingen ved hjelp av skjermtastaturet, punktskrift på skjerm eller diktering. Du kan også sende ulike Emojier fra tastaturet.